# Analog Outputs on a recordum airpointer

# Hardware

Advantech ADAM 4025 Modules can be used to add analog outputs to the airpointer. Each module supports 4 analog outputs, each are used to supply 4-20mA. In the airpointer software the number of analog outputs is limited to 16. Additionally digital outputs can be controlled to supply status signals. Actually we support one failure status and one operational status per analog signal. The test was done with ADAM 4069 relays modules suppling 8 relays per module. Please be aware that these modules are too bulky to be mounted inside the airpointer, best praxis is to mount it close to the data system receiving the analog signals. For the connection to the airpointer just a standard RS232 cable is needed.

# Software

In the airpointer LinLog is the software responsible for external connected instrumentation. These could be meteorological sensors, PM monitors or ADAM modules. The other software involved is LinOut. This software is supplying data collected or measured in the airpointer to the outside world. The process to supply a signal to an analog output is working in the following way: LinOut is collecting the actual value of the signal from the software measuring the signal. The signal and its status bytes are checked and converted to a 0-100% value depending on the analog output range configured. The status signals are handled in the following way: As soon any failure status bit is set on a signal, FS status will be set. Checking the operational status of the signal, the BS status will be set as soon the unit is on internal zero or span or the maintenance mode is active. The analog value and the status information is send to LinLog and LinLog is setting the ADAM modules to the according outputs. The normal update cycle is 5 seconds.

# Configuration

#### Hardware

Mount your ADAM modules, including an RS232 to RS485 converter and a little power supply and wire them up. Use the Advantech ADAM-4000-500-Utility program to give each module a unique address. Note the address on the module for easier identification. Please be aware that LinLog will configure all analog outputs to 4-20mA!

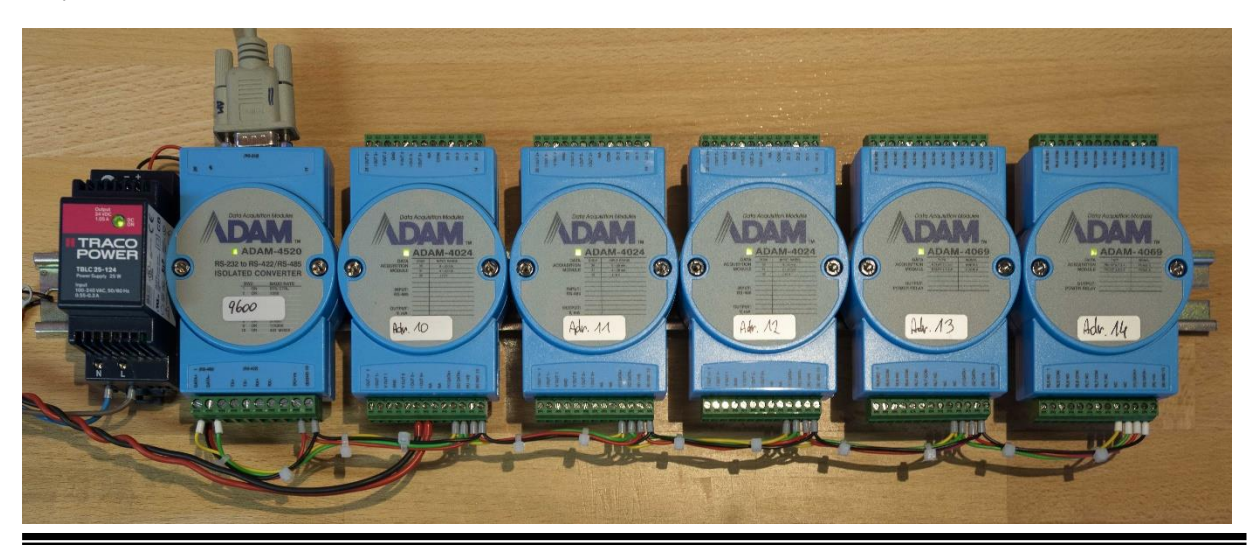

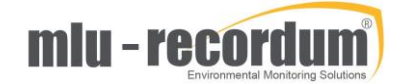

NOTE: There is a little switch on the side of the module, this need to be in the "Normal" position to work correct! (In the Init position it is answering only to Address 0)

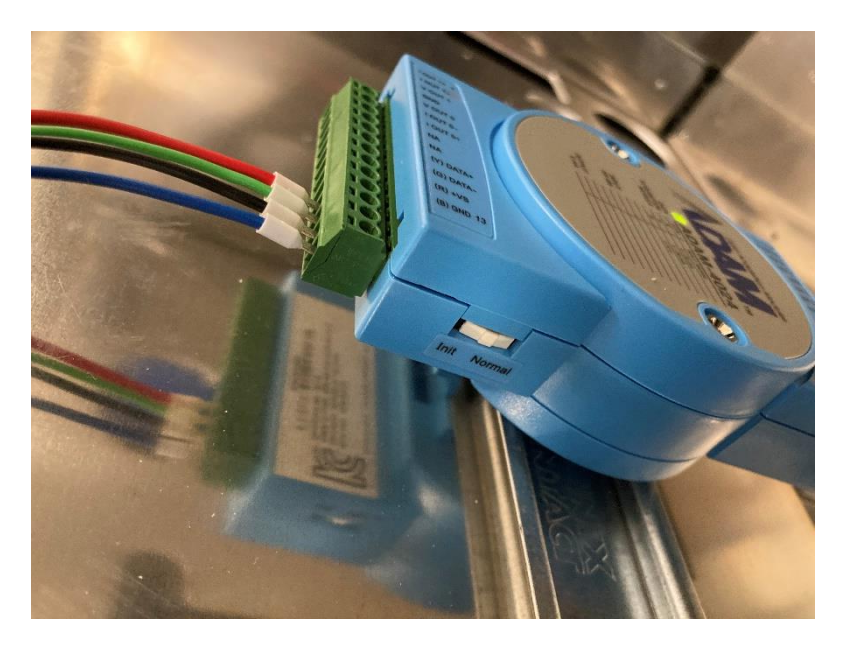

# Configure ADAM Modules in LinLog

Setup modules in LinLog

Chose ADAM and the module type form the list in Configuration -> LinLog -> Configuration. *Hint: On some browsers it is necessary to choose a different brand first before you can click on ADAM!?*

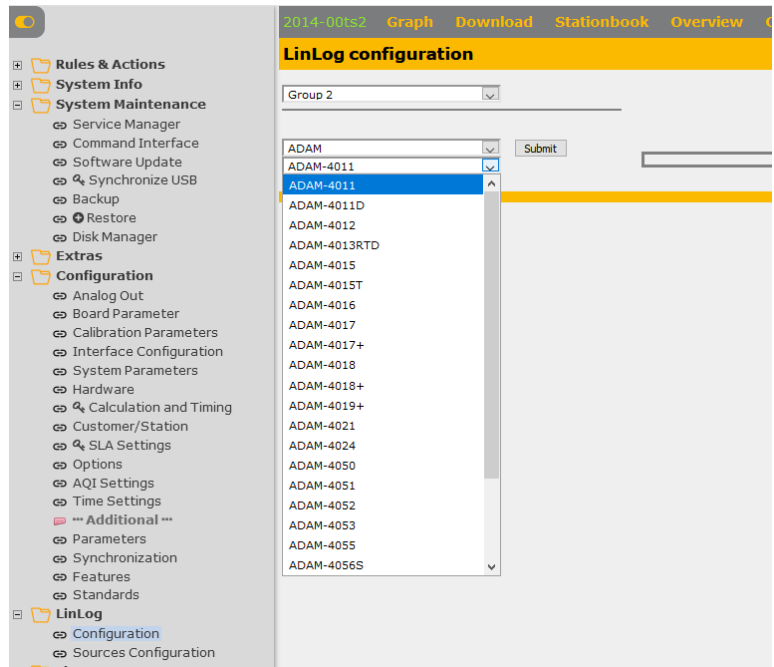

Setup all modules to the same COM port.

Even if it takes some minutes give each output signal a detailed name like: AnalogOut 2PM10 You can do this after clicking on the <Parameter Setup> button.

If you skip this step you can be sure that nobody remembers after a few year what signal is coming out here!

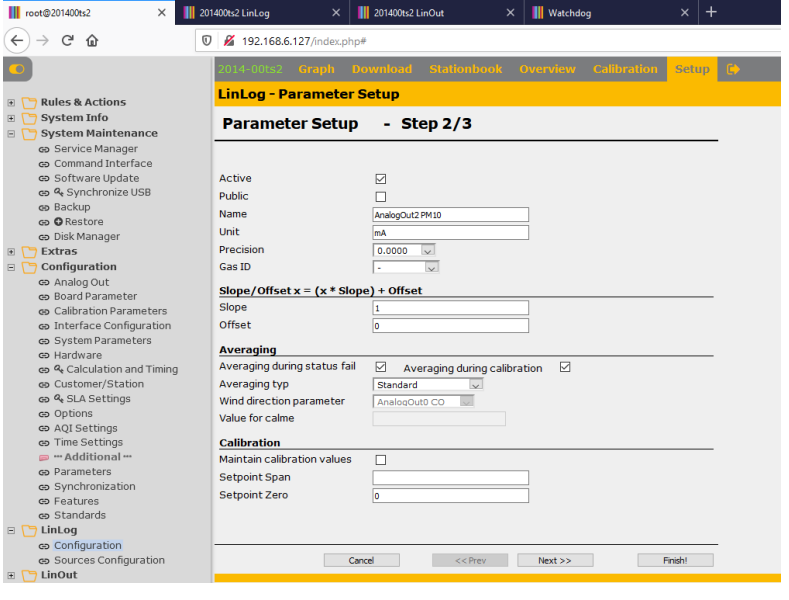

### Enable AnalogOut handling

Use Setup -> Configuration -> Options, enable "Advanced", find AnalogOutputs in Main Configuration and enable it. Press on <save>. A new entry "Analog Out" will appear, if not press <ctrl>F5 to reload your browser.

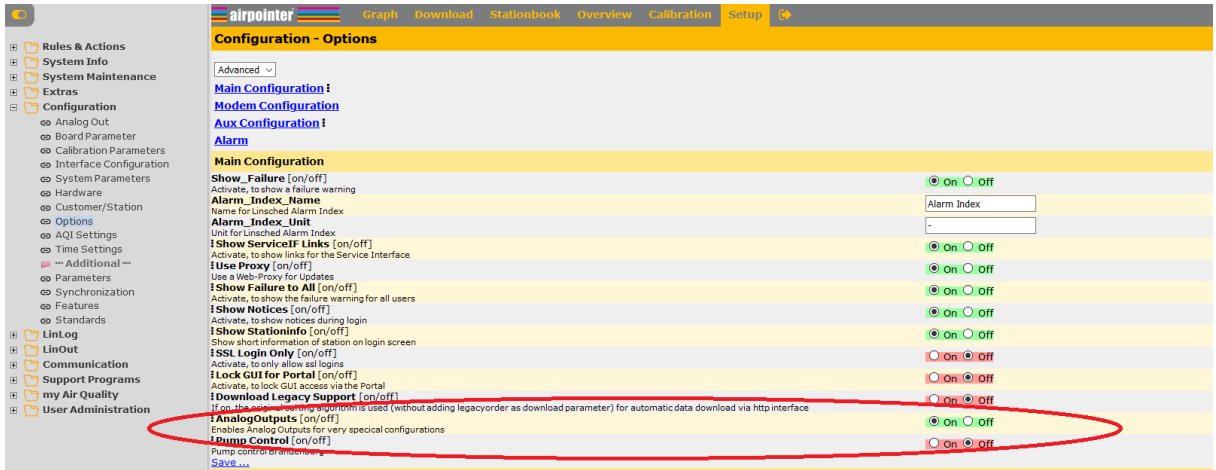

#### Find Parameter IDs

It is mandatory that you understand the meaning of our id's to be able to setup the analog outputs. In the airpointer each signal has a unique id this is simply a number that is only used once in the airpointer. The LinSens is using fixed numbers between 1 and 8000, while LinLog is using numbers above 10000. To avoid the same id means different signals in the airpointers life after reconfiguration, a number is only used once. That means if you have configured an ADAM module, you remove it and add it again it will have new numbers as id! You can find a list with all parameters used in your system in Setup -> Configuration -> Parameters: Internal Id is the id we have to use now. Now you understand why you have added the detailed name, your ids are much easier to find now.

*Hint: You may wonder what greyed values are. This are values not used anymore, you can get rid of it by using Setup -> Configuration -> Synchronization*

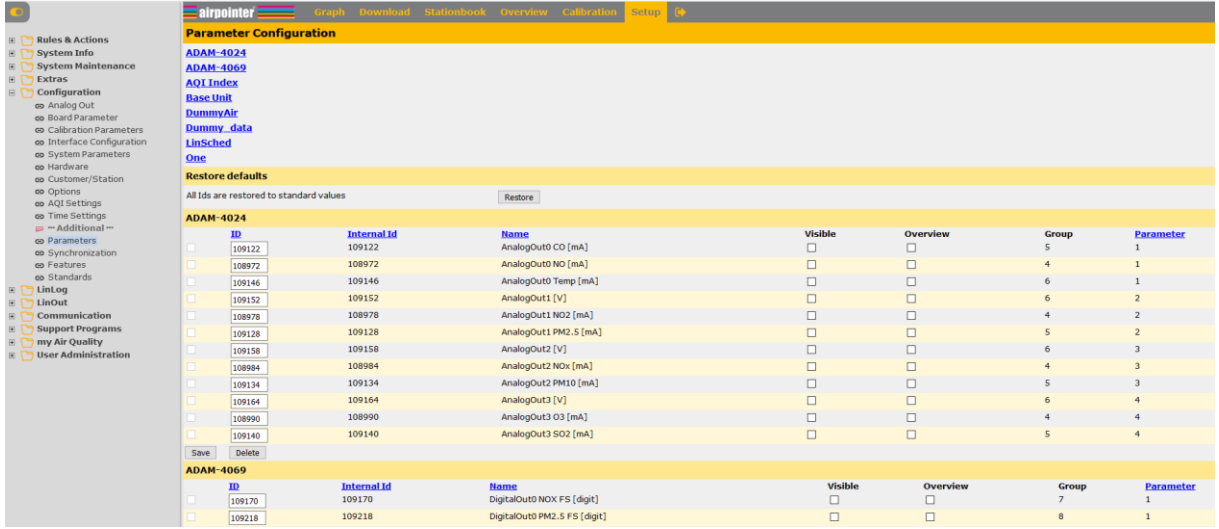

## Configure Analog Out

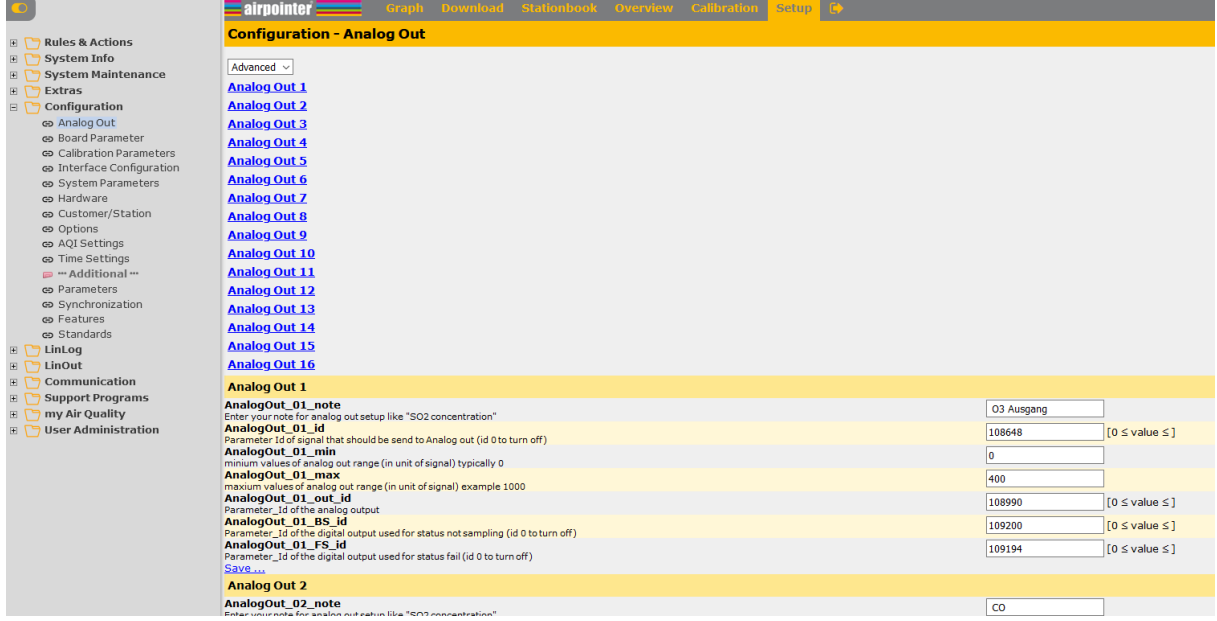

For each analog out put you have to setup a set of 7 parameters.

AnalogOut\_xx\_note: Type in a header to this output like, "Ozone" or "O3 Ausgang" that's O3 Output in German.

AnalogOut xx id: That is the Internal id of the signal you want to be shown as analog output.

AnalogOut\_xx\_min: This is the lowest point of your analog output range, in most cases it is 0.

AnalogOut\_xx\_max: This is the highest point of your analog output range.

AnalogOut\_xx\_out\_id: That is the Internal\_id of the analog output you want to use. (on the ADAM 4025)

AnalogOut\_xx\_BS\_id: That is the Internal\_id of the digital output you want to use for operational status.

AnalogOut\_xx\_FS\_id: That is the Internal\_id of the digital output you want to use for failure status.

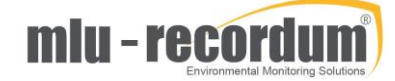

Best praxis is to have two browser windows open, one with this setup and the other with the parameter list. In this way you can copy and paste the id's.

### Check the setup

Of course at the end you need to measure the current output for each signal, but using the service interface of LinOut and LinLog can be a big help:

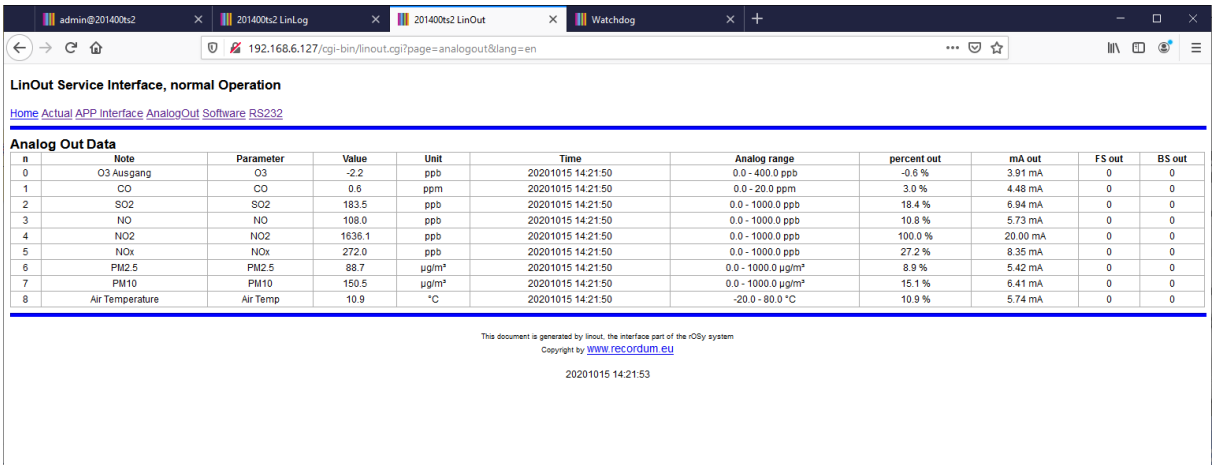

#### (Luckily this are generated test data only and not the air I am sitting in ☺)

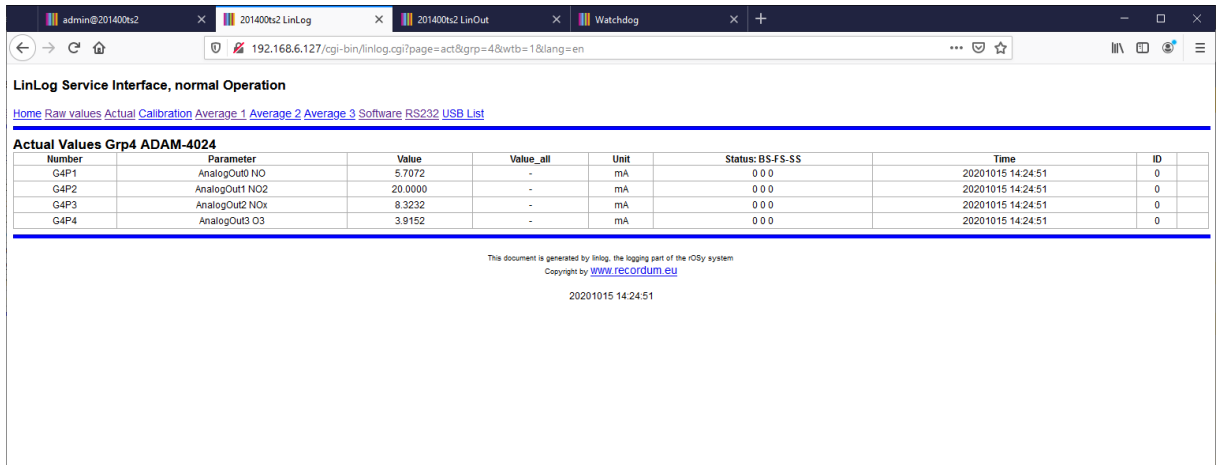